Note: If the bracket is not suitable for your computer, detach it from the adapter's board and replace it with the low-profile bracket.

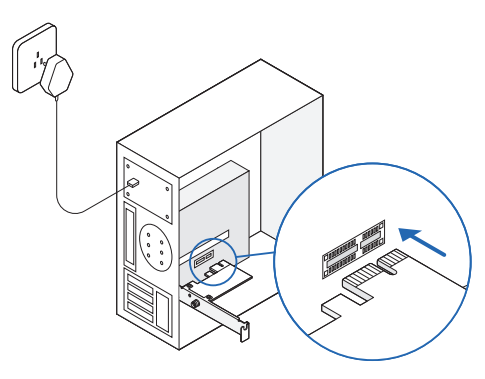

## c. Locate an available PCIE slot ( X1, X4, X8, or X16) and carefully insert the adapter.

### d. Locate an available F\_USB connector and carefully plug the Bluetooth USB cable into it.

Note: If the Bluetooth USB cable is not correctly connected to the motherboard, the Bluetooth function won't work even after driver

installation.

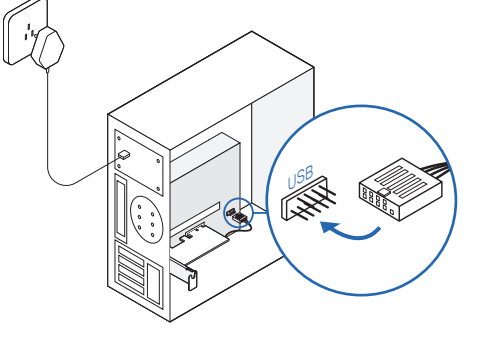

1. Make sure you are using **Windows 11(x64) or** above, and your router or access point supports the Wi-Fi 7 standard.

- a. Right-click My Computer, select Manage, go to Device Manager.
- b. Expand the Bluetooth node to find your existing Bluetooth device.
- c. Right-click the existing Bluetooth device and select Disable.

Note: Make sure you have disabled all existing Bluetooth devices (both built-in and the third party).

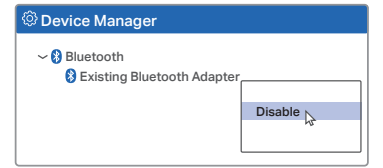

## 2 Connect to a Computer

## **Before You Start:**

2. If you plan on using Bluetooth and already have connected Bluetooth devices, proceed with Step 1. Otherwise, skip to Step 2.

## 1 Disable Bluetooth

f. Replace the case panel, plug in the power cable, and turn on your computer.

- a. Turn off your computer, unplug the power cable, and then remove the case panel.
- b. Connect the provided Bluetooth USB cable to the adapter.

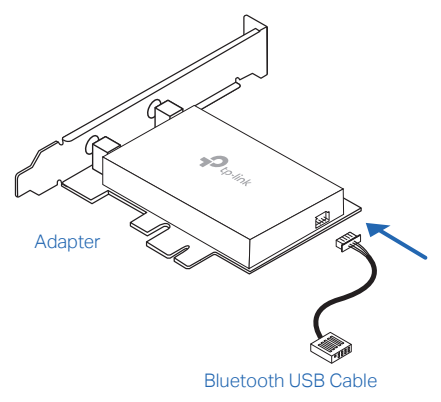

e. Install the antennas on the magnetized antenna base, then connect the base to the adapter.

- Tips: To maximize performance, make sure the path between the antenna and your router is clear.
- DO NOT connect one SMA male connector directly to another with wires or other conductors to prevent short circuits or adapter damage.

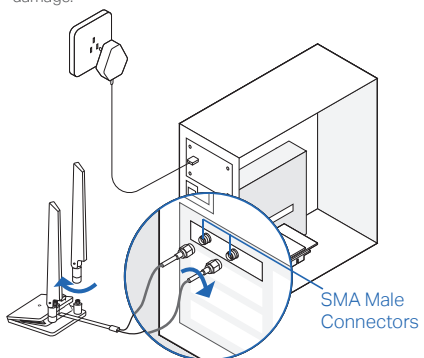

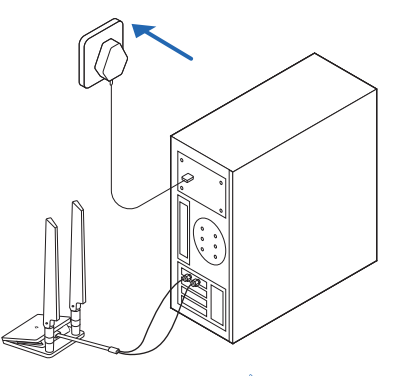

 $\Box$  To continue, flip the page over

©2023 TP-Link 7106510724 REV1.0.0 Images may differ from your actual product.

# $\mathbf{P}_{\text{tp-link}}$  Wi-Fi 7

# **WLAN Bluetooth PCI Express Adapter**

- a. Right-click the  $\odot$  (Bluetooth) icon on the taskbar. If it's not displayed, turn on Bluetooth in your PC settings first.
- b. Select Add a Bluetooth Device or Add a Device to scan for available devices.
- c. Select your Bluetooth device from the list and follow the on-screen instructions to complete pairing.

Note: Make sure your device's Bluetooth is enabled and discoverable.

## Safety Information

· Keep the device away from water, fire, humidity or hot environments. · Do not attempt to disassemble, repair, or modify the device. If you need service, please contact us.

· Do not use the device where wireless devices are not allowed.

TP-Link hereby declares that the device is in compliance with the essential requirements and other relevant provisions of directives 2014/53/EU, 2011 /65/EU and (EU) 2015/863.

## **5 Pair with Bluetooth Devices 4 Join a Wireless Network 3 Install Drivers Need Help?**

Windows settings. To enable Bluetooth, go to Start > Settings > Devices > Bluetooth & other devices and turn on Bluetooth.

> The original EU Declaration of Conformity may be found at https://www.tp-link.com/en/support/ce

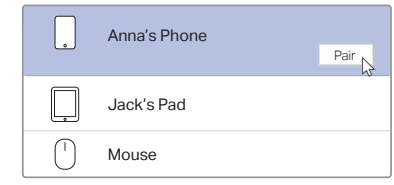

TP-Link hereby declares that the device is in compliance with the essential requirements and other relevant provisions of the Radio Equipment Regulations 2017.

The original UK Declaration of Conformity may be found at https://www.tp-link.com/support/ukca

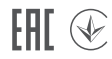

## **Support**

For technical support, user guides and other<br>For technical support, user guides and other<br>information, simply scan the QR code or visit<br>https://www.tp-link.com/support/  $\left(\mathbf{C}\right)$  information, simply scan the QR code or v https://www.tp-link.com/support

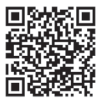

b. Select your Wi-Fi network, click Connect, and enter the password when prompted.

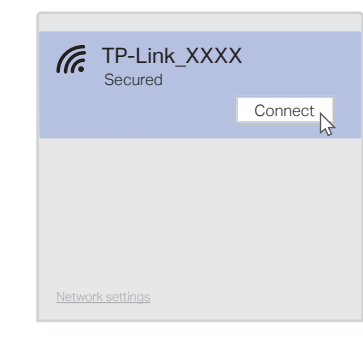

 $\overline{0}$  Wi-Fi: Click  $\hat{\overline{\cdot}}$  and follow the on-screen instructions to complete the Wi-Fi installation.

- $\overline{a}$  Bluetooth: Click  $\overline{a}$  and follow the on-screen instructions to complete the Bluetooth installation. Notes:
- If an unknown publisher message pops up, select Yes to continue.
- If Windows User Account Control requires admin credentials, type the user name and password of your Windows administrator account.

a. Click the network icon  $(\overline{+})$  on the taskbar.

- Make sure there are no other Bluetooth devices on the computer. If there are, disable all existing Bluetooth devices in Device Manager, then reinstall the adapter and try again.
- Tip: To access Device Manager: Right-click My Computer or This PC, select Manage, go to Device Manager, and disable all existing Bluetooth devices.

### Q5. What do I do when the LEDs on the antenna base are off?

- Make sure the magnetized antenna base is properly connected to the adapter.
- Refer to Q1 to check if the adapter is detected.
- Refer to Q2 to check if you have installed the driver for your adapter successfully.
- Ensure that the two SMA male connectors on the adapter are not in contact with any other metal parts or conductors to prevent short circuits.
- Locate the network icon  $(\Box)$  in the bottom right corner of your desktop on your computer and make sure you have enabled the Wi-Fi Radio signal. If not, click the network icon  $(\Box)$  and select the Wi-Fi button to turn on the Wi-Fi.
- Single press the LED button to turn on the LED.

## **Appearance**

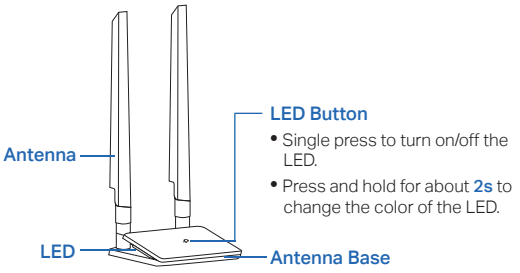

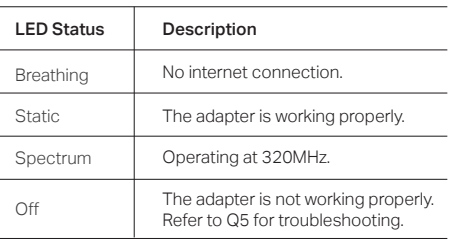

## **LED Explanation**

- b. Double-click the TP-Link CD to run the installation program.
- c. Install the Wi-Fi and Bluetooth drivers.

Tip: You can also check for new releases and download the latest drivers at https://www.tp-link.com/support/download/

a. Insert the provided USB drive into your computer and go to My Computer or This PC.

### Q1. What should I do if the adapter is not detected?

- 
- Make sure the adapter is securely located in the appropriate PCI-E slot.
- 
- 
- 

- Try a different PCI-E slot on the computer.
- Make sure you use the latest driver for your specific
- adapter. The latest drivers can be found at the product's Support page at https://www.tp-link.com.
- Try restarting the computer or try the adapter on a different computer.

### Q2. How do I check if I have installed the drivers successfully?

• Refer to Q1 to check if the adapter is detected.

- 
- Check your taskbar if there are Wi-Fi and Bluetooth icons. • If you can see the network icon  $\left( \mathbb{Z} \right)$  on the taskbar, you have already installed the Wi-Fi driver successfully.
- 
- 
- If you can see the (Bluetooth) icon on the taskbar, you have already installed the Bluetooth driver successfully.
- 

### Q3. What should I do if I can't connect to the Wi-Fi after installing the driver?

- 
- Refer to Q2 to check if you have installed the drivers for your adapter successfully.
- 
- Disable the antivirus software and firewall, then try again. • Reinstall the driver and try again.

Q4. What should I do if the Bluetooth icon doesn't appear? • Make sure you have turned on the Bluetooth in your